[Stand 06.05.2024]

#### **Informationen für Anwender:**

Unterstützte Betriebssysteme / Browser:

Leider wird Apple Safari vom Hersteller nicht unterstützt, daher kann es zu Fehlern in der Anzeige kommen. \_\_\_\_\_\_\_\_\_\_\_\_\_\_\_\_\_\_\_\_\_\_\_\_\_\_\_\_\_\_\_\_\_\_\_\_\_\_\_\_\_\_\_\_\_\_\_\_\_\_\_\_\_\_\_\_\_\_\_\_\_\_\_\_\_\_\_\_\_\_\_\_\_\_\_\_\_\_\_\_\_\_\_\_\_\_\_\_

#### Inhaltsverzeichnis

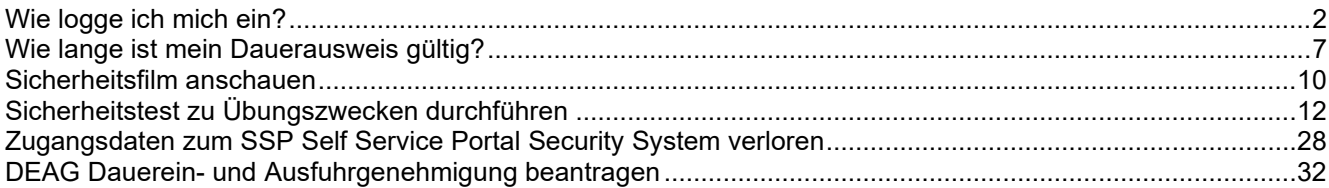

[Stand 06.05.2024]

### <span id="page-1-0"></span>**Wie logge ich mich ein?**

#### **Schritt 1**

Klicken Sie auf "Anmelden mit Single Sign-On".

Öffnen Sie hierfür den Link: Standort Ludwigshafen: [Smart ID Self-Service \(basf.com\)](https://secsys.basf.com/#/login) Standort Schwarzheide: [Smart ID Self-Service \(basf.com\)](https://bsh.secsys.basf.com/#/login)

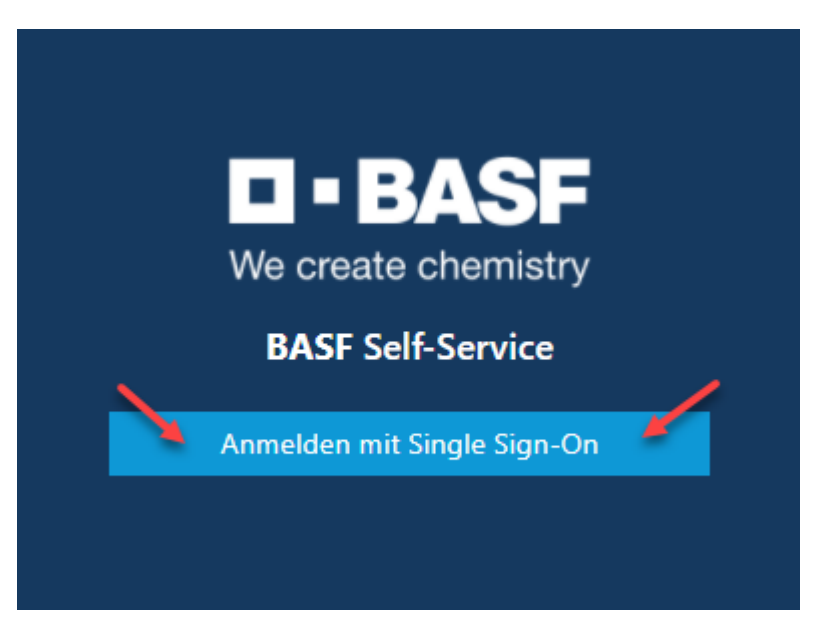

[Stand 06.05.2024]

#### **Schritt 2 (Schritt entfällt voraussichtlich ab Mitte Juni 2024)** Klicken Sie bei der Zertifikatsauswahl auf "Abbrechen".

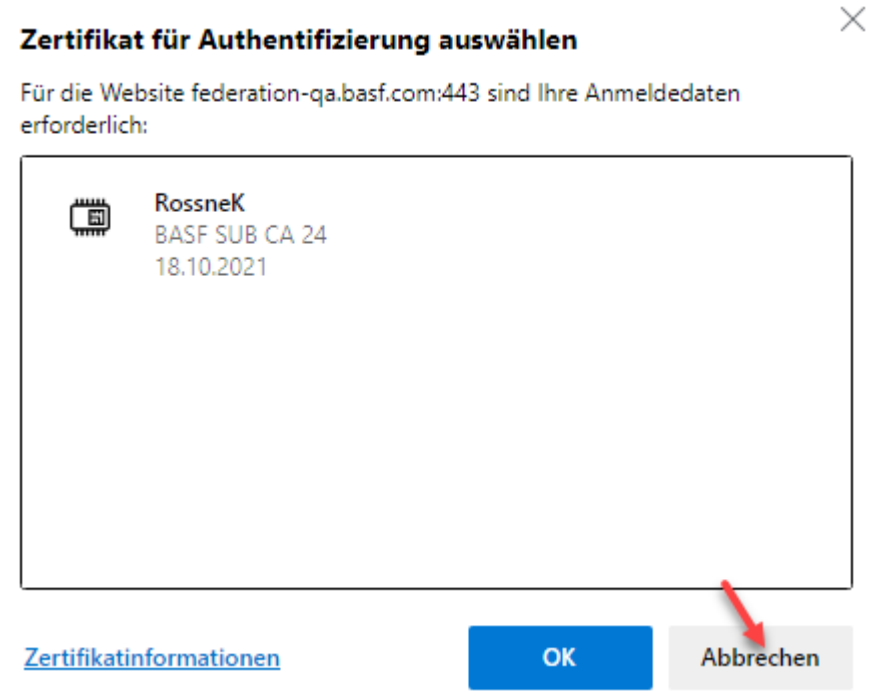

 $\mathbf{C}$ 

# Prozessbeschreibungen für Externe Personen

[Stand 06.05.2024]

#### **Schritt 3 (bis Mitte Juni 2024)**

Geben sie hier ihre **eigene E-Mail-Adresse** ein und das **Passwort**. Klicken Sie nun auf "Logon".

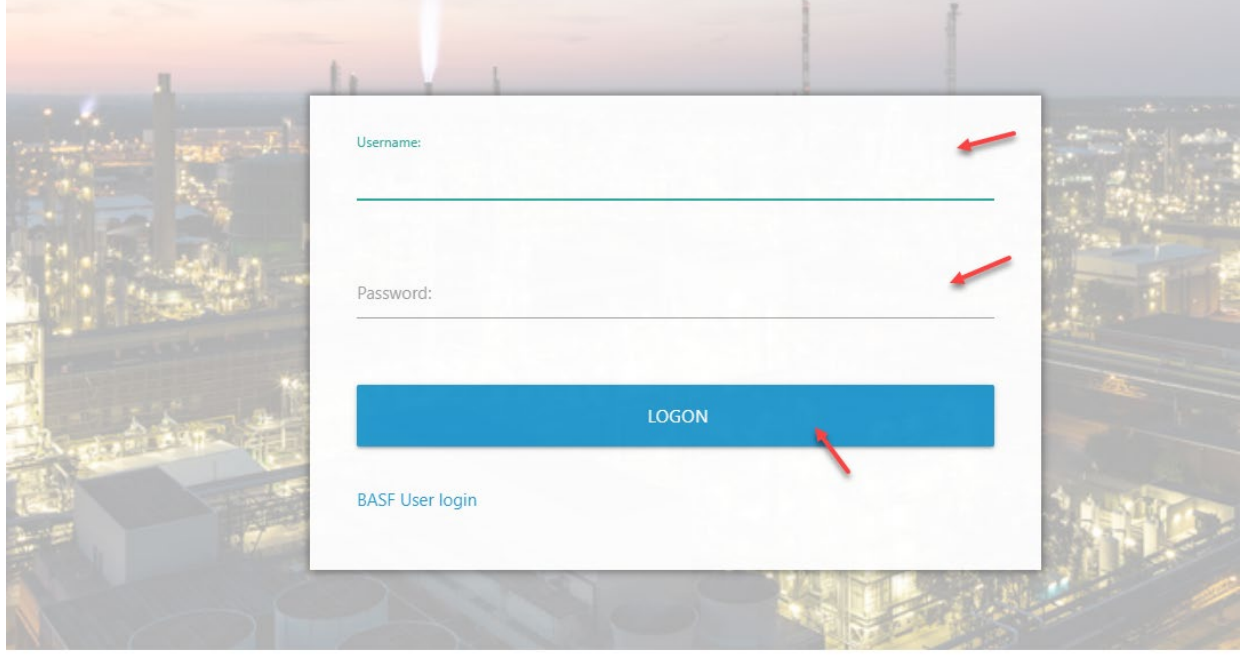

Request new password

[Stand 06.05.2024]

#### **Schritt 3 (ab voraussichtlich Mitte Juni 2024)**

Klicken Sie auf "External Identities Two-Step-Verification".

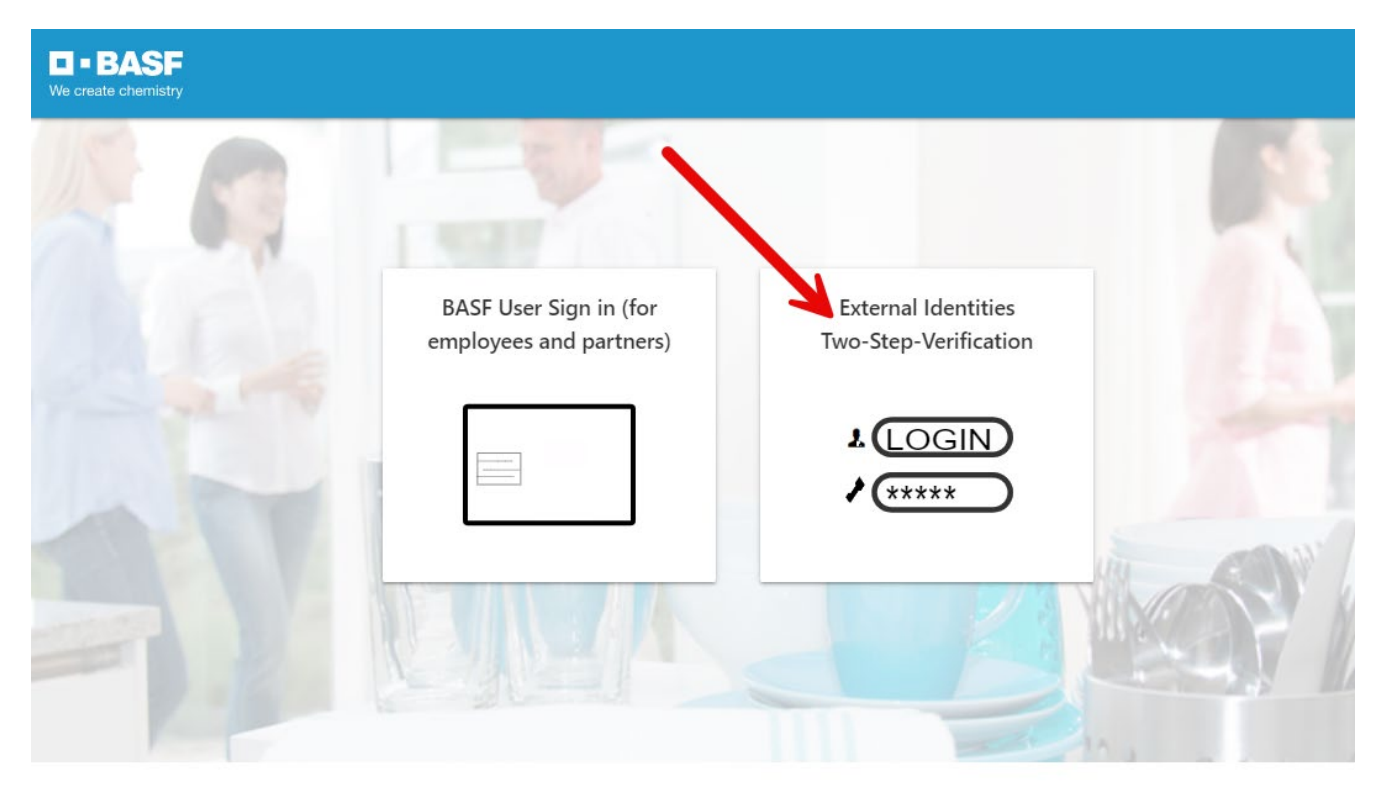

flash\_on

group

settings

[Stand 06.05.2024]

### **Schritt 4**

Sie erhalten nun per E-Mail ein "One Time Password"

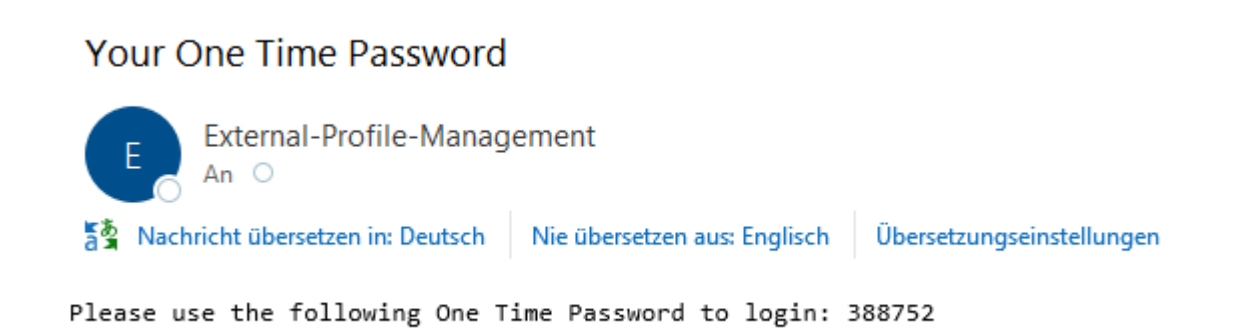

#### **Schritt 5**

Dieses Passwort eintragen. Anschließend auf "Sign in" klicken.

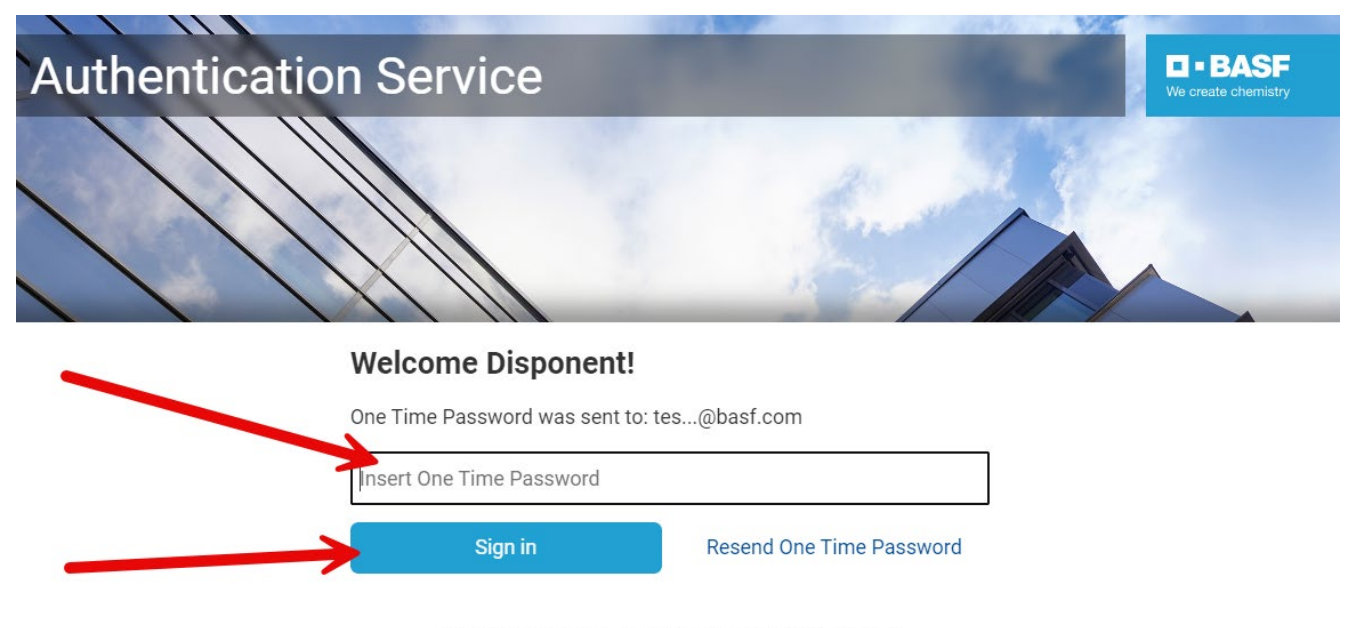

Do you want to use an Authenticator App instead? Register to activate an Authenticator App

[Stand 06.05.2024]

### <span id="page-6-0"></span>**Wie lange ist mein Dauerausweis gültig?**

In dieser Anleitung wird erklärt, wo man sieht, wie lange der eigene Dauerausweis gültig ist.

Auf den Dauerausweisen, die mit dem neuen System erstellt werden, ist das Befristungsdatum nicht mehr aufgedruckt.

Auch der Firmenname wird nicht mehr aufgedruckt.

Zurzeit ist es technisch nicht möglich, eine E-Mail zu versenden, wenn ein Ausweis abläuft.

#### **Schritt 1**

Loggen Sie sich im Portal "Security System" ein - Anleitung [HIER](#page-1-0)

[Stand 06.05.2024]

#### **Schritt 2**

Klicken Sie auf den Button "Identitäten"

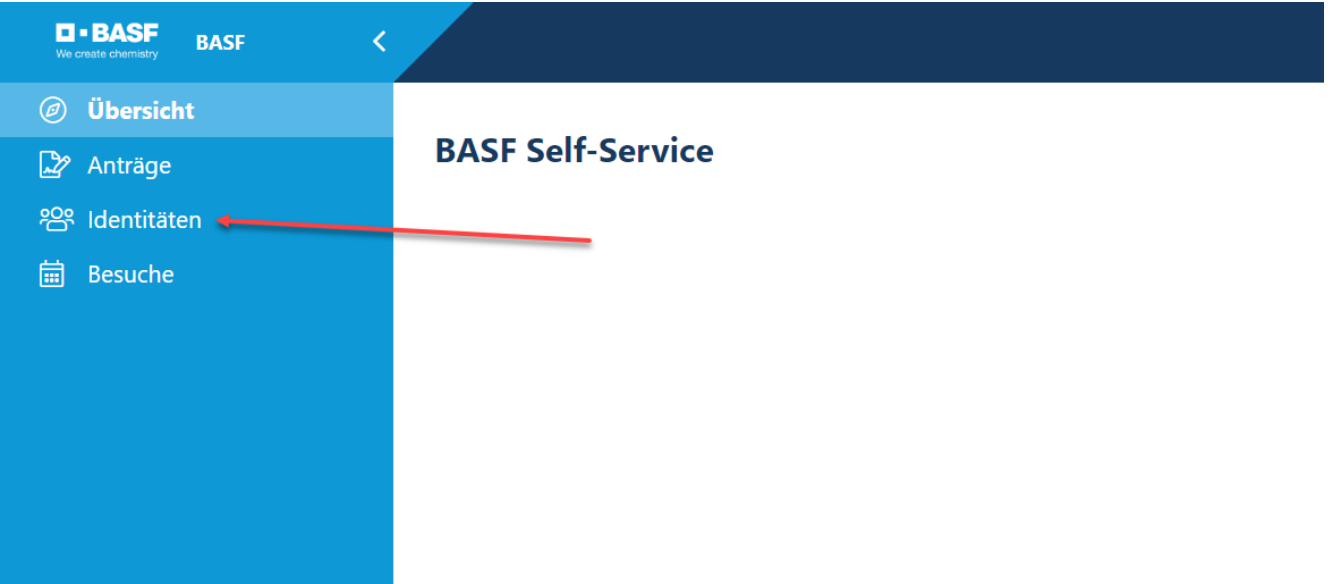

[Stand 06.05.2024]

#### **Schritt 3**

Klicken Sie auf den Button "Mögliche Aktionen" Klicken Sie auf den Button "Dauerausweis anzeigen"

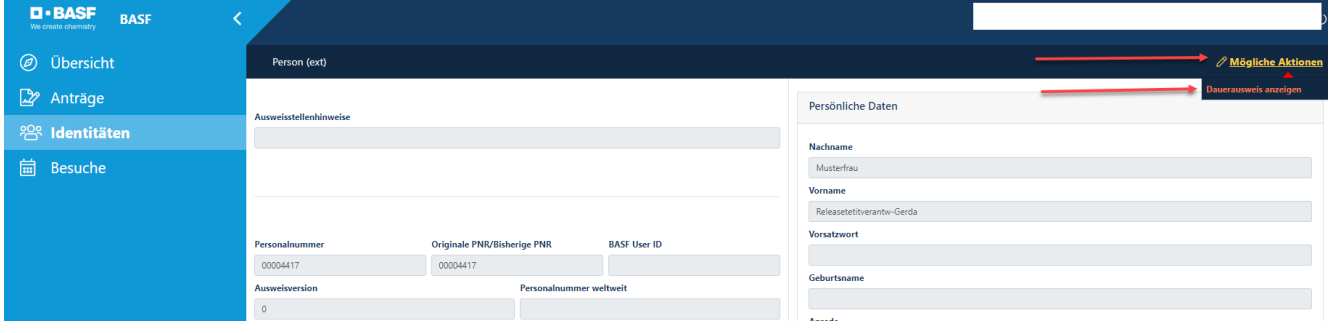

#### **Schritt 4**

Wenn man einen aktiven Dauerausweis besitzt, dann kann man an der markierten Stelle die Gültigkeit sehen.

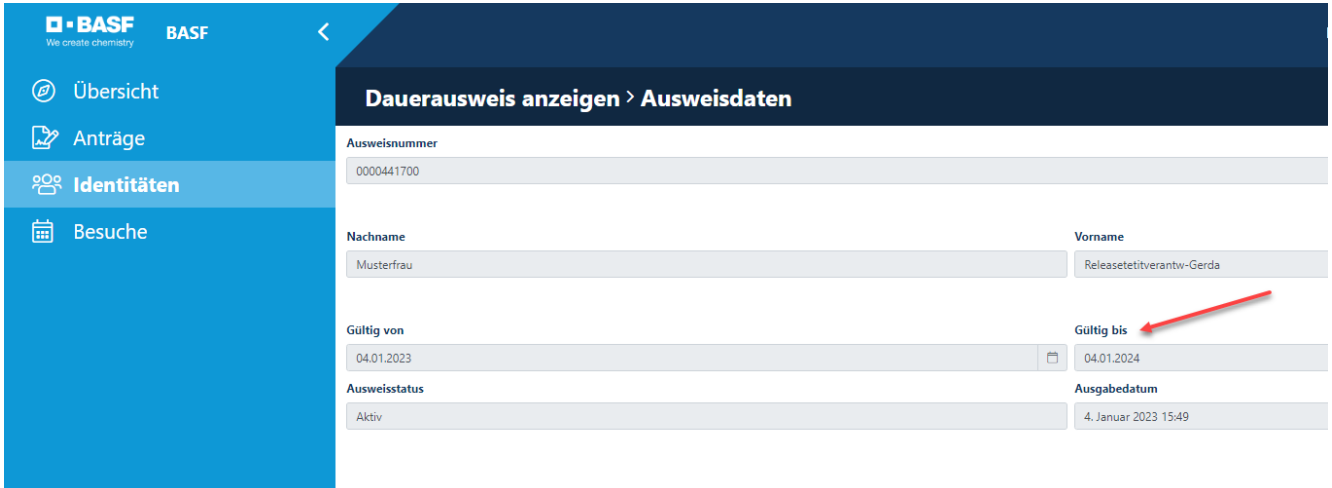

Wenn man keinen aktiven Dauerausweis besitzt, dann erhält man diese Info.

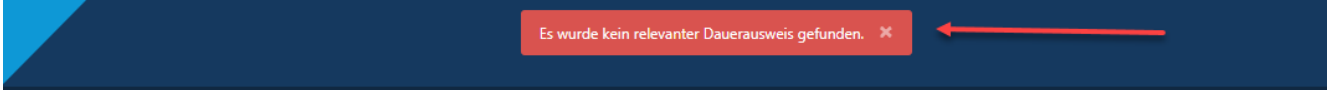

[Stand 06.05.2024]

### <span id="page-9-0"></span>**Sicherheitsfilm anschauen**

Der Sicherheitsfilm muss von jedem Mitarbeiter auf einem Computer/Tablet/Smartphone (von zu Hause aus oder bei dessen Arbeitgeber) angesehen werden. Es besteht keine Möglichkeit, den Sicherheitsfilm in der Ausweisstelle/Empfangsstelle anzuschauen.

#### **Schritt 1**

Wurde der Antrag von der Ausweisstelle/Empfangsstelle genehmigt erhält der Disponent diese E-Mail.

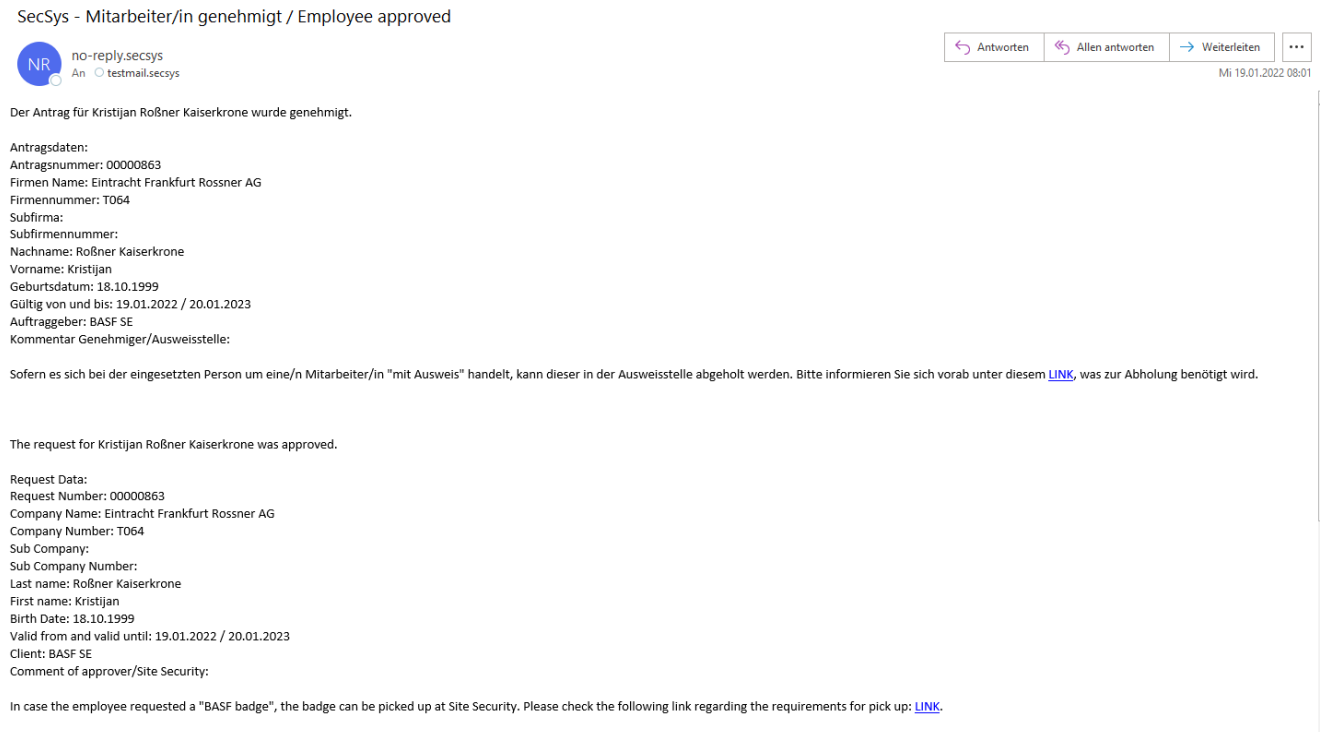

[Stand 06.05.2024]

#### **Schritt 2**

Nachdem Sie die Bestätigung erhaltern haben, schauen Sie sich bitte den Sicherheitsfilm auf YouTube an.

#### Link für den Film:

Standort Ludwigshafen: [Der Sicherheitsfilm für den BASF-Standort Ludwigshafen - YouTube](https://www.youtube.com/watch?v=KX5T41TIWmk) Standort Schwarzheide: [BASF Sicherheitsfilme Schwarzheide GmbH - YouTube](https://www.youtube.com/playlist?list=PLvd4K_EStw4isJ0PHq_Ii0gzCQF_Qf9HR)

#### **Hinweis:**

Der Sicherheitsfilm kann nur auf YouTube angeschaut werden. Beim Ablegen des Sicherheitstests vor Ort muss bestätigt werden, dass der Sicherheitsfilm persönlich und vollständig angeschaut wurde.

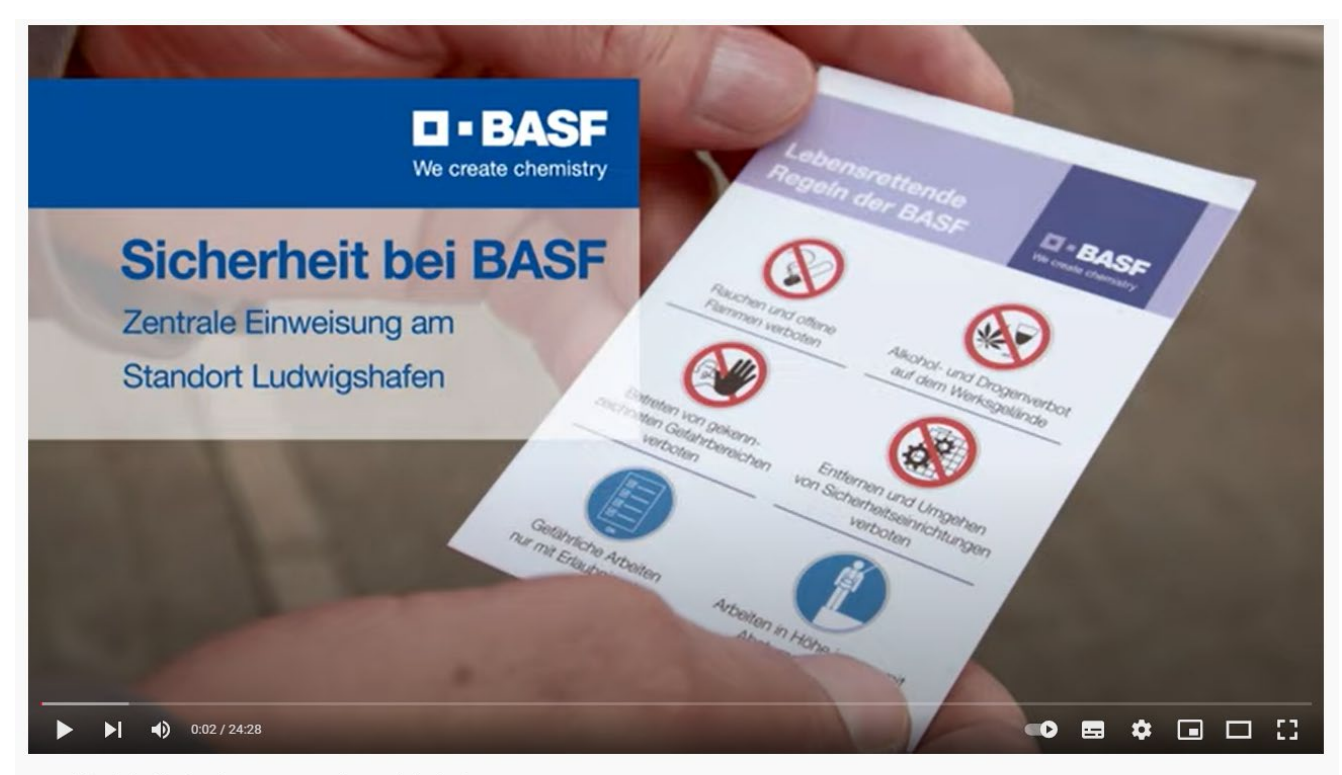

Der Sicherheitsfilm für den BASF-Standort Ludwigshafen 25.529 Aufrufe · 19.10.2021

 $\uparrow$  175  $\downarrow$  MAG ICH NICHT  $\leftrightarrow$  TEILEN  $\equiv$  + SPEICHERN

[Stand 06.05.2024]

### <span id="page-11-0"></span>**Sicherheitstest zu Übungszwecken durchführen**

Bevor sie in die Ausweisstelle/Empfangsstelle kommen um den Sicherheitstest zu absolvieren, können Sie den Test online üben. Den Sicherheitstest können Sie auf der Testseite beliebig oft durchführen.

#### **Schritt 1**

<https://secova-sam-qual.basf.com/module/login/>

Bitte Ihre Sprache auswählen und einloggen.

**Benutzername:** demo<br> **Passwort:** demo **Passwort:** 

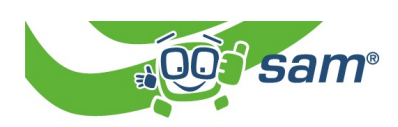

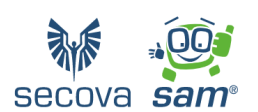

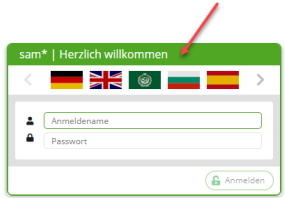

Klicken Sie auf "Anmelden".

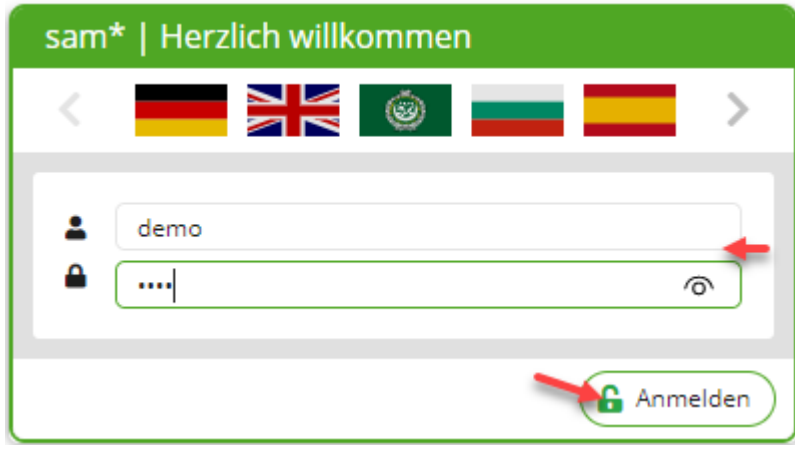

[Stand 06.05.2024]

#### **Schritt 2**

Sie befinden sich auf der Startseite.

Haben Sie bei Schritt 1 eventuell vergessen Ihre Sprache auszuwählen? Das ist kein Problem. Die Sprache können Sie wie folgt ändern…

Klicken Sie auf "**Schnupperthemen**" (Hier geht es mit **Schritt 6** weiter).

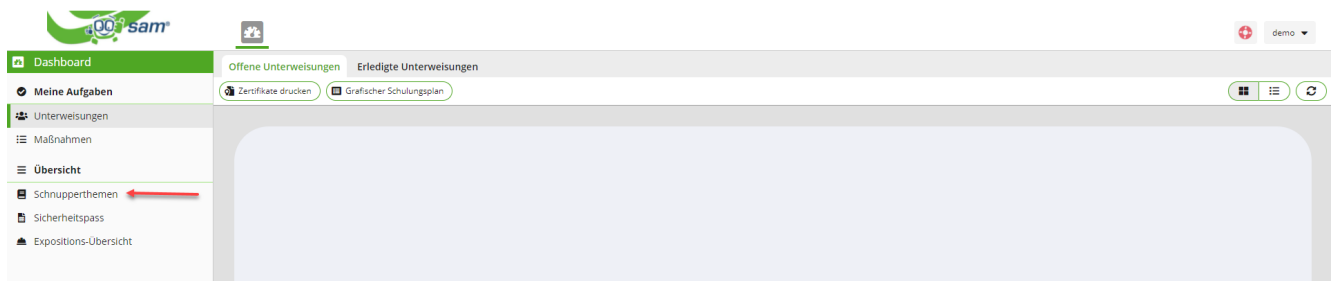

[Stand 06.05.2024]

### **Schritt 3**

…Klicken Sie rechts oben auf den Pfeil neben dem Benutzernamen.

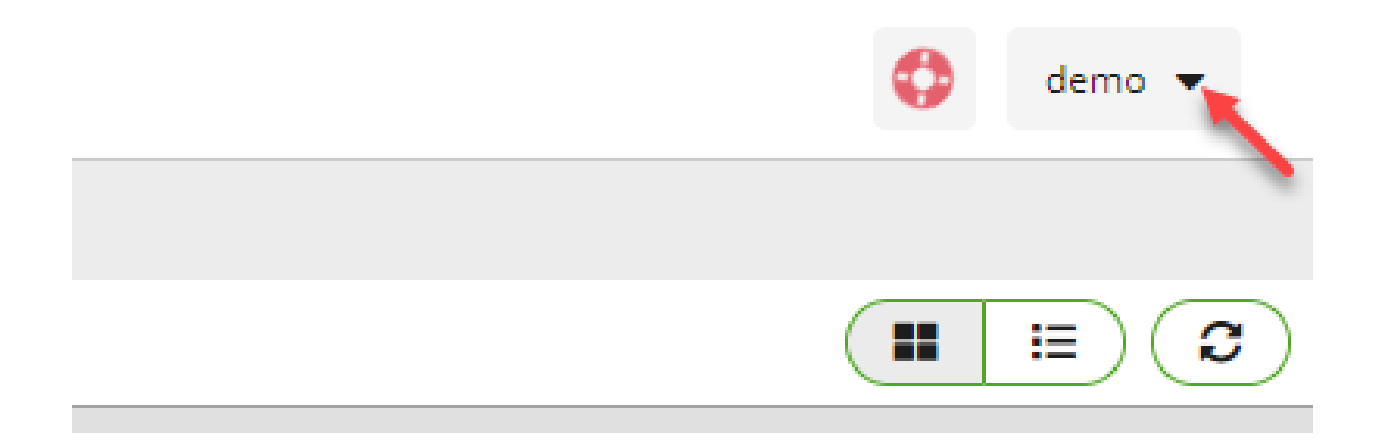

Es öffnet sich ein Dropdownfeld. Klicken Sie auf den Pfeil neben Sprache.

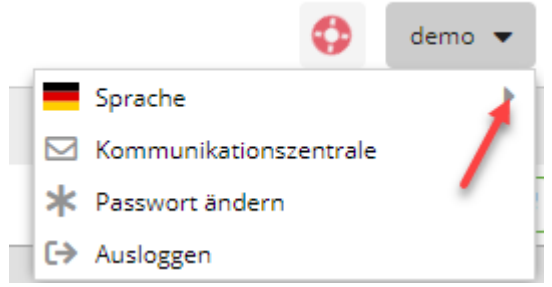

[Stand 06.05.2024]

#### **Schritt 4**

Wählen Sie nun eine Sprache aus.

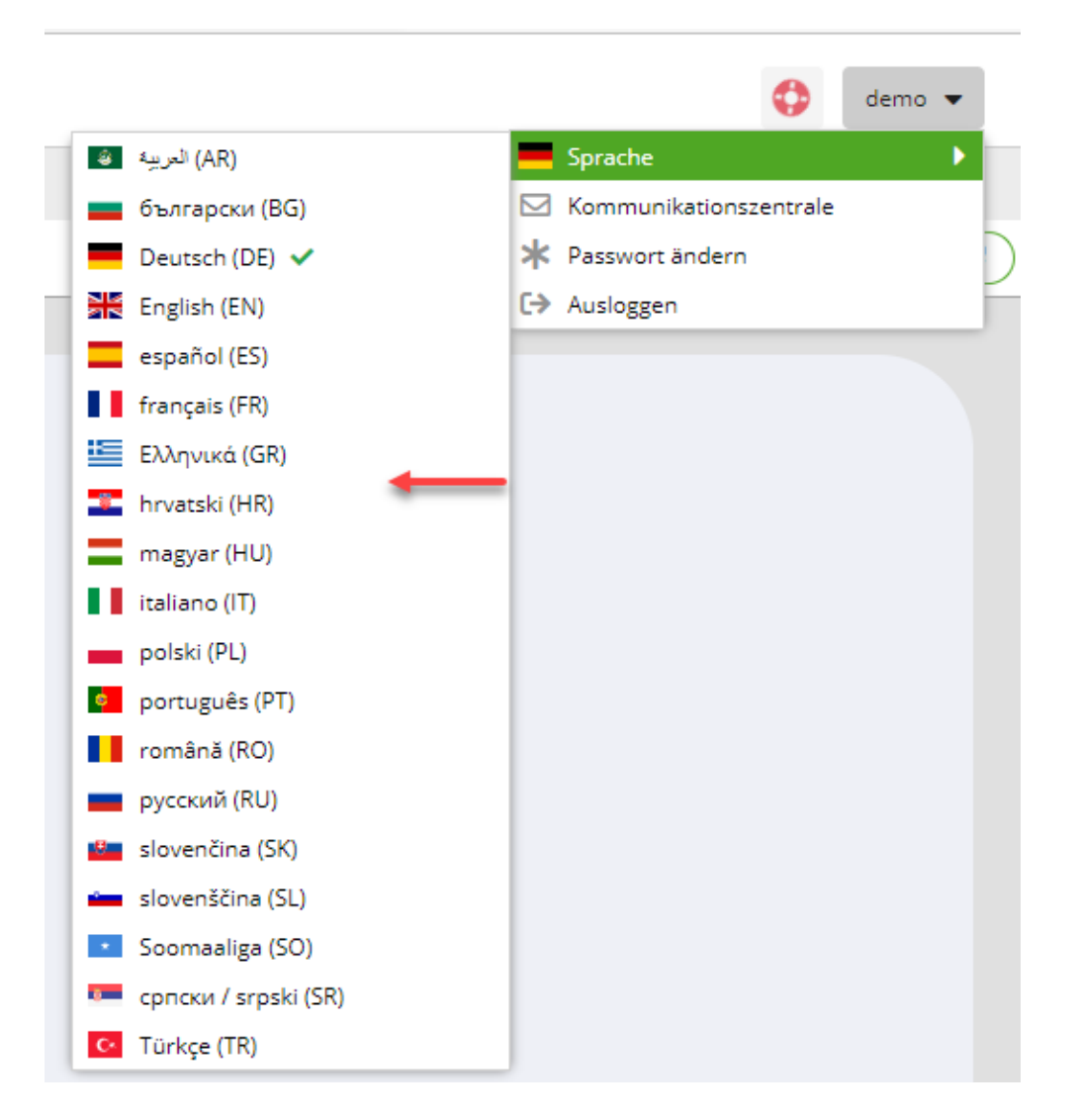

### Bestätigen Sie dies mit "Ja"

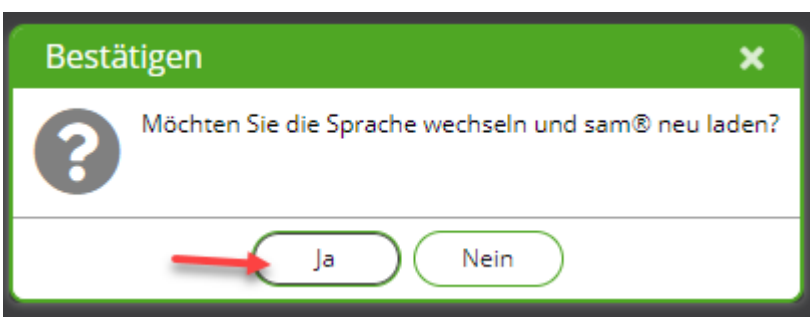

[Stand 06.05.2024]

### **Schritt 5**

Sie kommen wieder auf die Startseite.

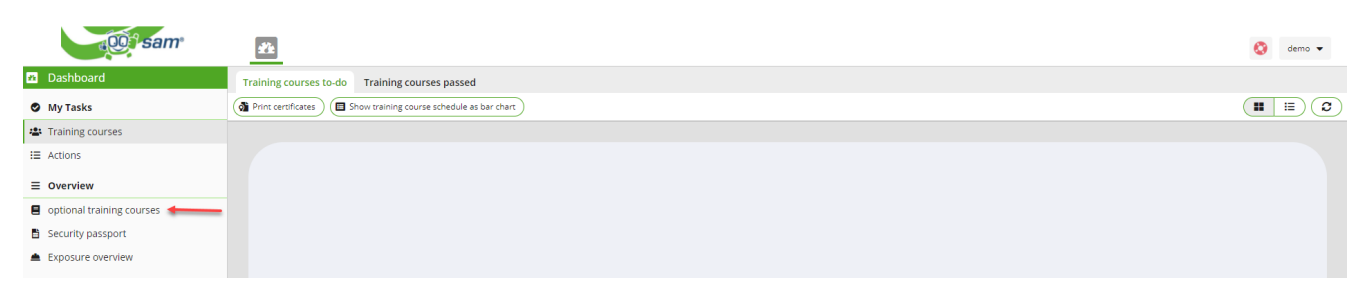

[Stand 06.05.2024]

#### **Schritt 6**

Sie erhalten eine Überischt über die Kategorien die absolviert werden können. Suchen Sie ihre Sprache aus.

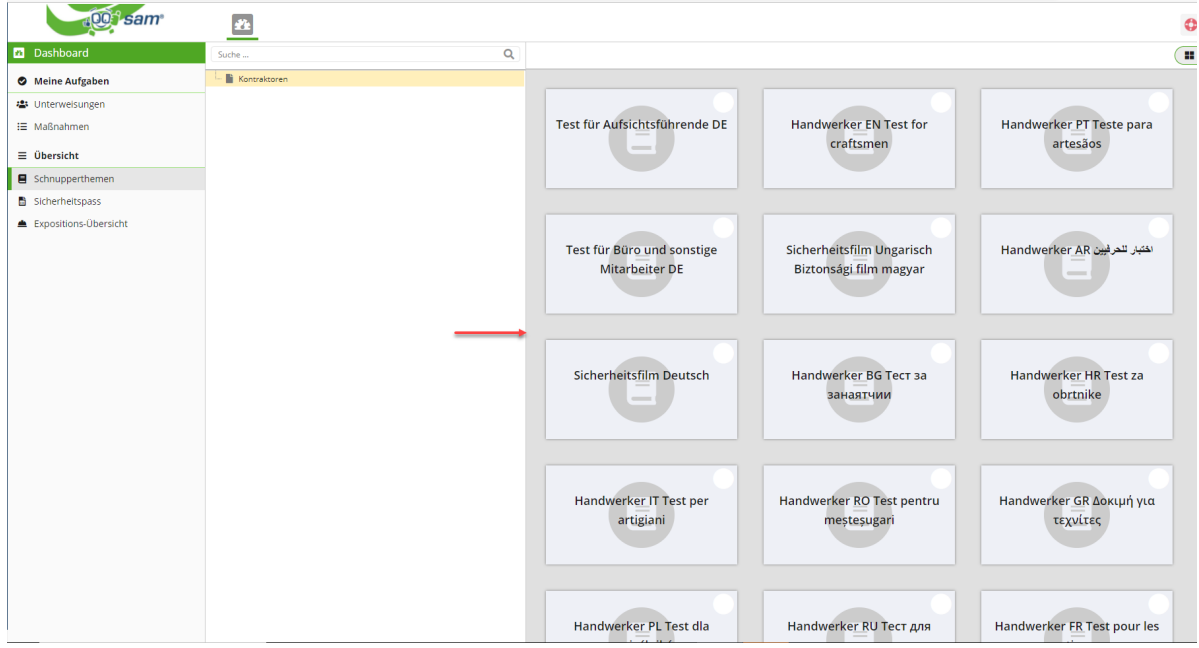

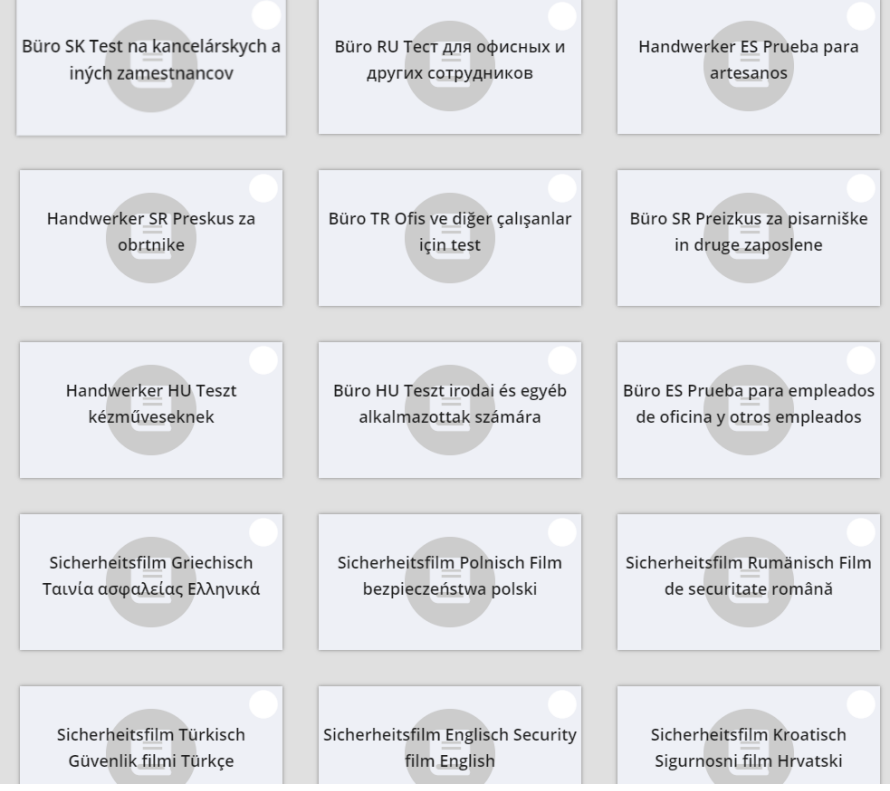

Technische Hotline: Im Falle von Anwendungsfehlern oder Fragen, wenden Sie sich bitte an den IS Service Desk für Security System unter +49 621 60 77577 (Auswahl 3 – 6) **17/32**

[Stand 06.05.2024]

### **Schritt 7**

Klicken Sie auf das **Play** - **Symbol**"

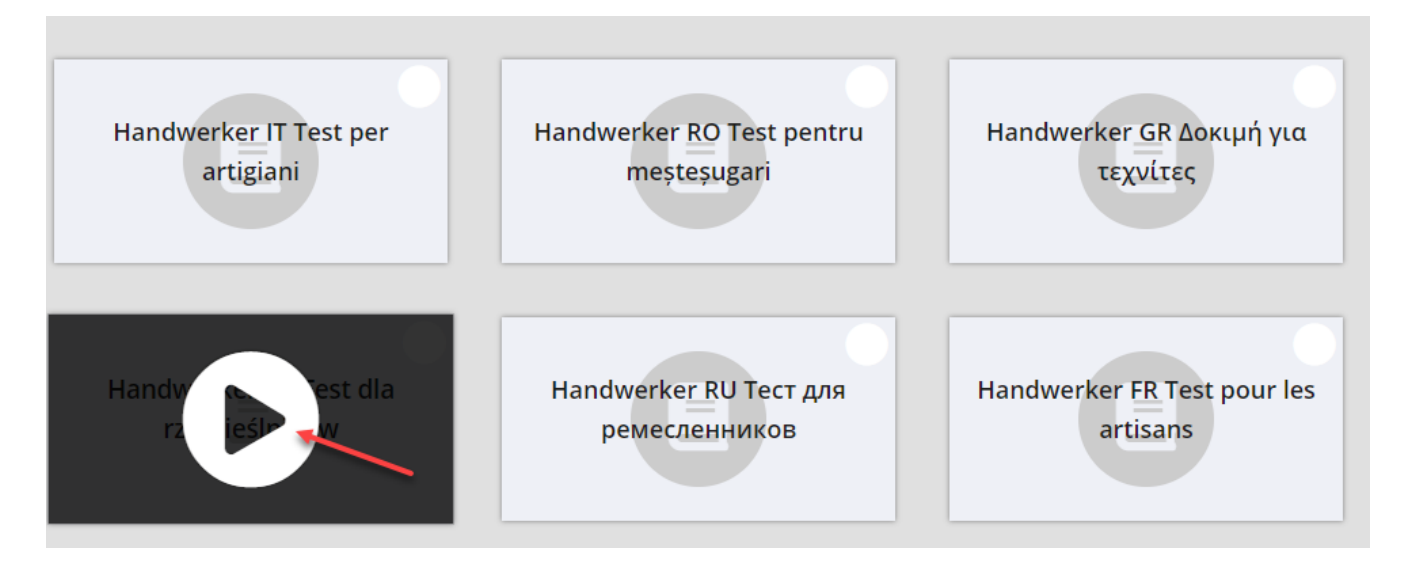

[Stand 06.05.2024]

### **Schritt 8**

Klicken Sie auf "**Vor**".

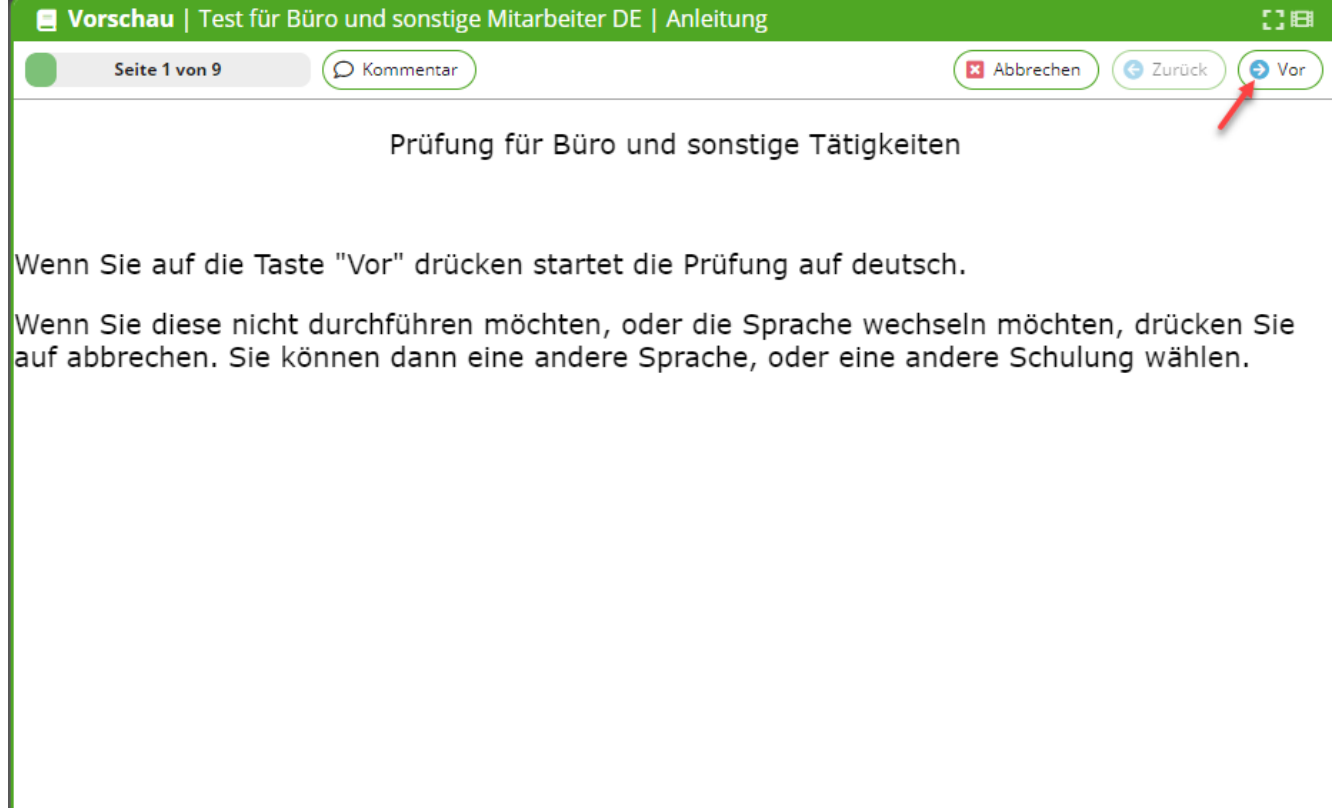

[Stand 06.05.2024]

#### **Schritt 9**

Klicken Sie auf "**Vor**" um den Sicherheitstest zu starten.

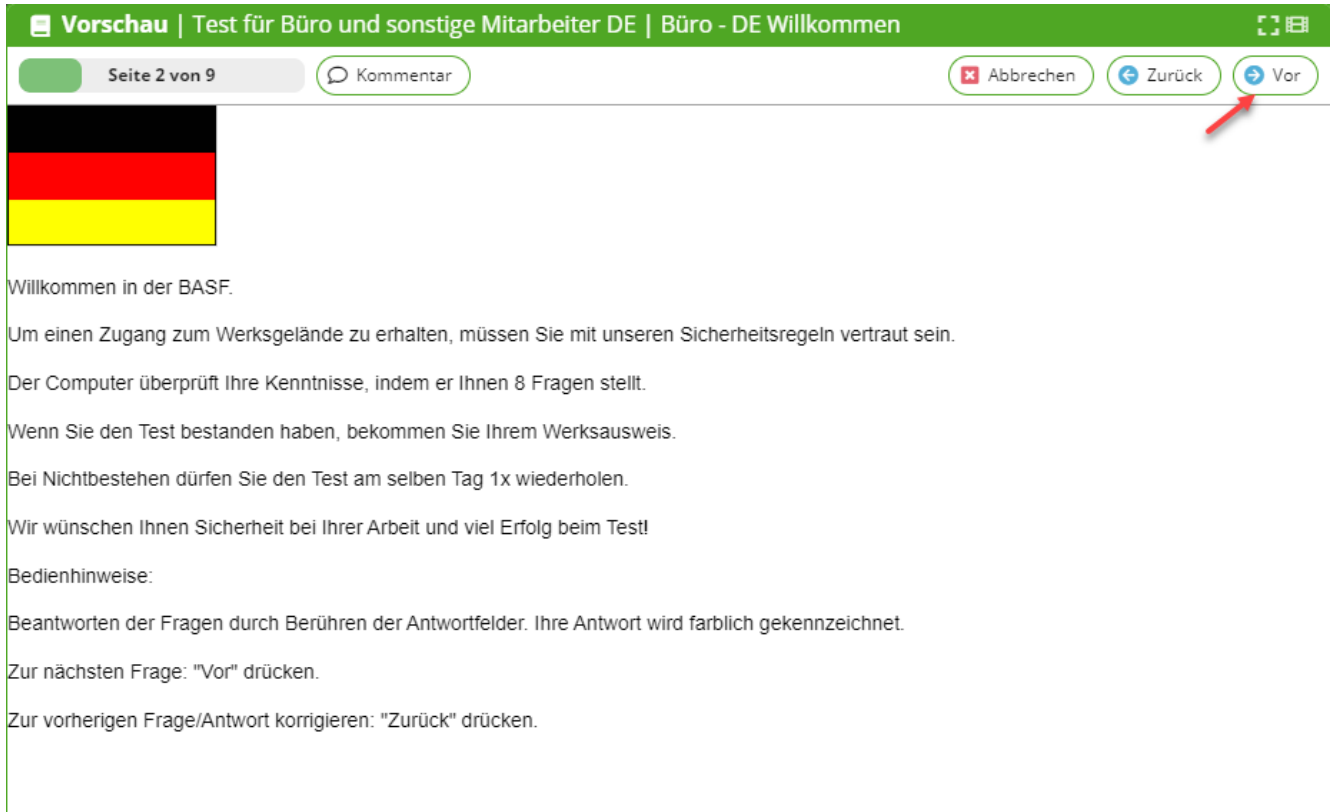

[Stand 06.05.2024]

### **Schritt 10**

Beantworten Sie die Frage indem Sie in das Kästchen klicken.

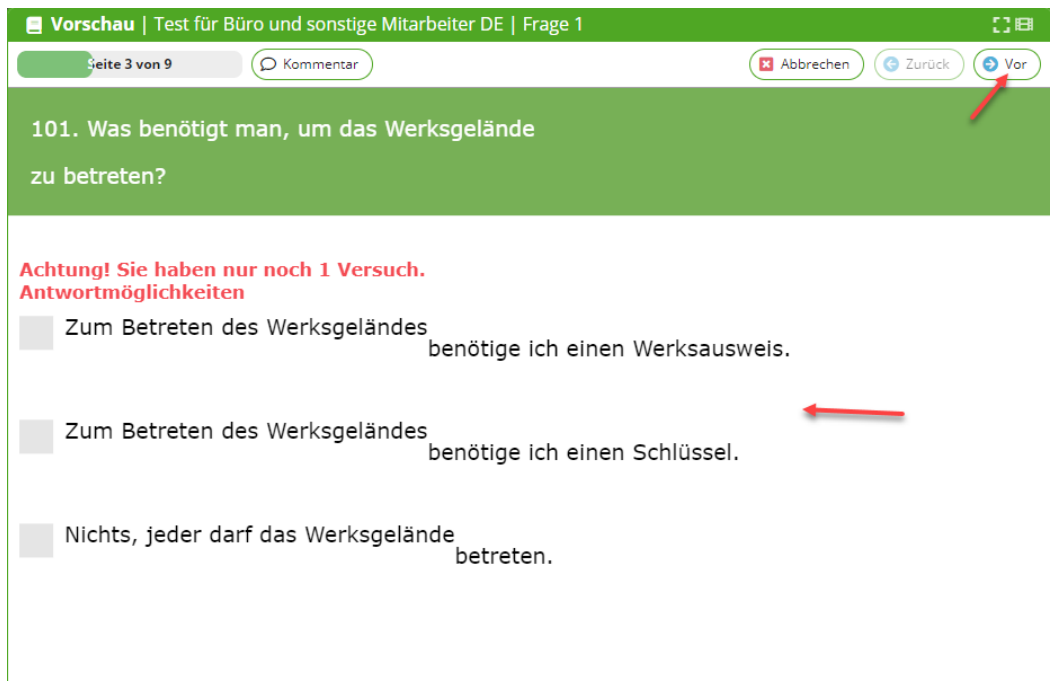

Klicken Sie auf "Vor" um zur nächsten Frage zu gelangen.

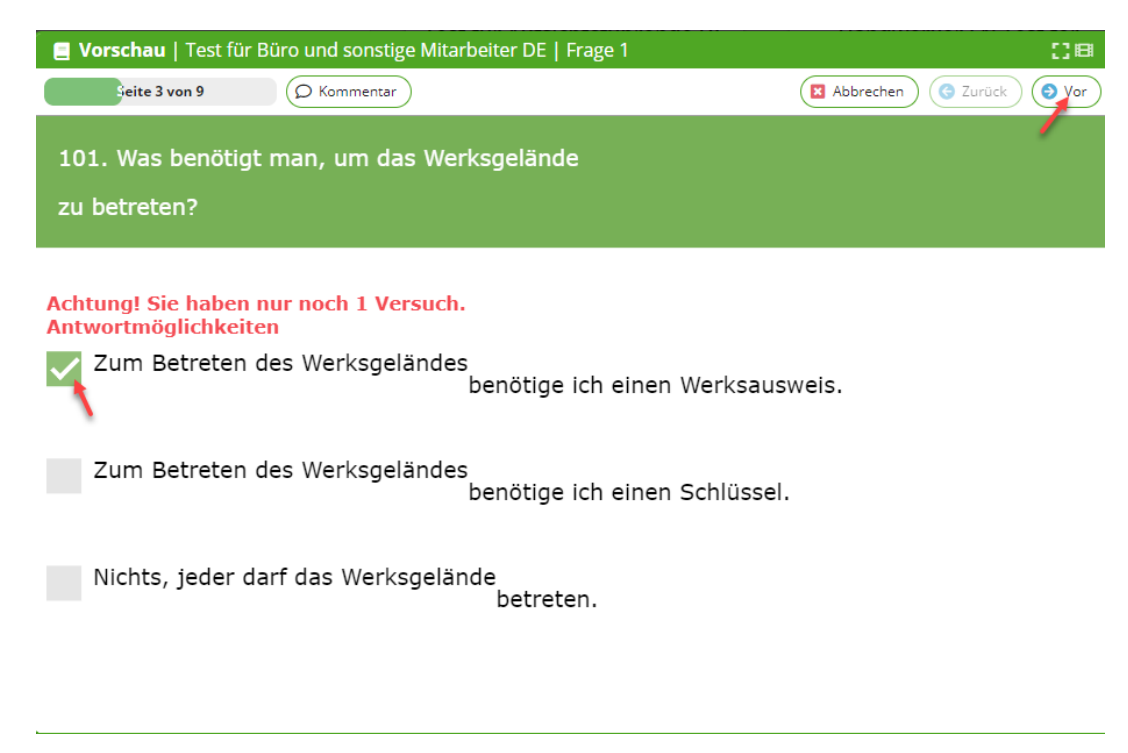

[Stand 06.05.2024]

#### **Schritt 11**

Beantworten Sie die letzte Frage. Klicken Sie auf "Vor"

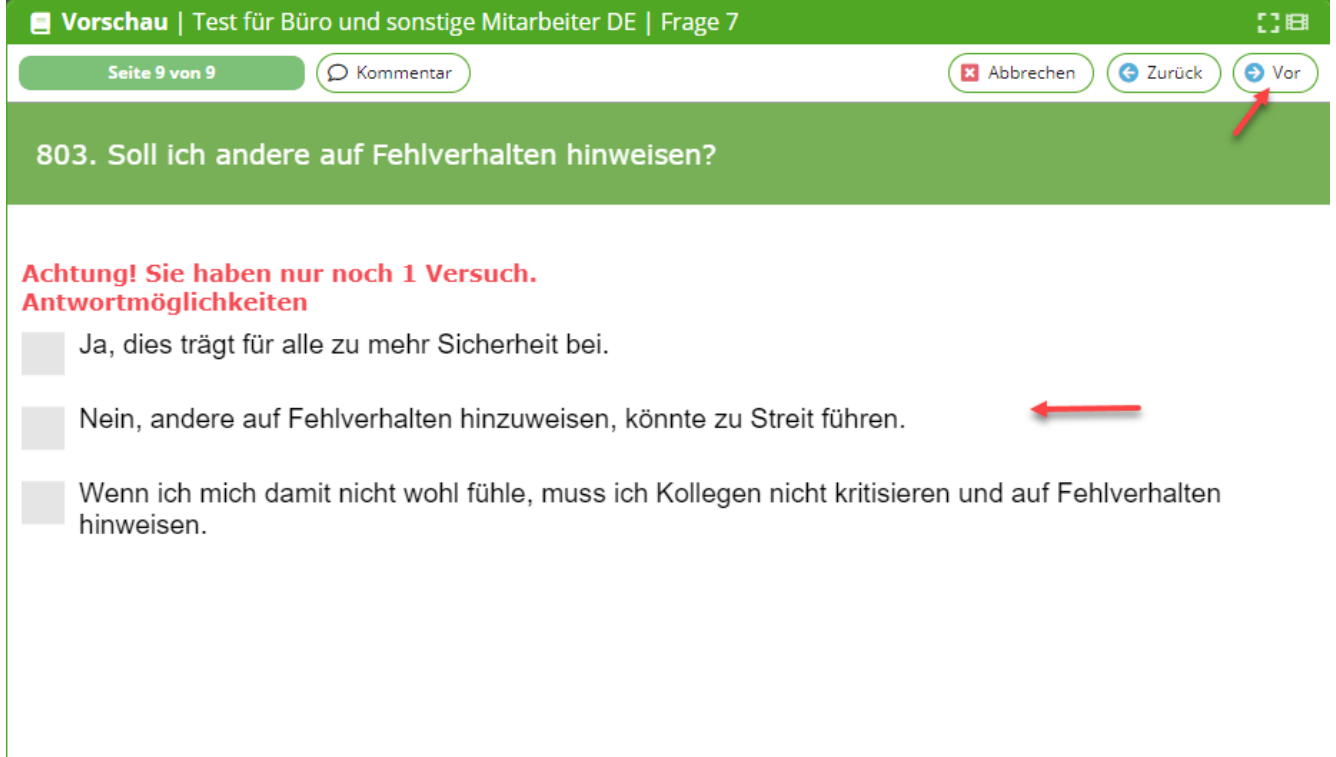

[Stand 06.05.2024]

### **Schritt 12**

Klicken Sie auf "Ja" um den Test zu beenden.

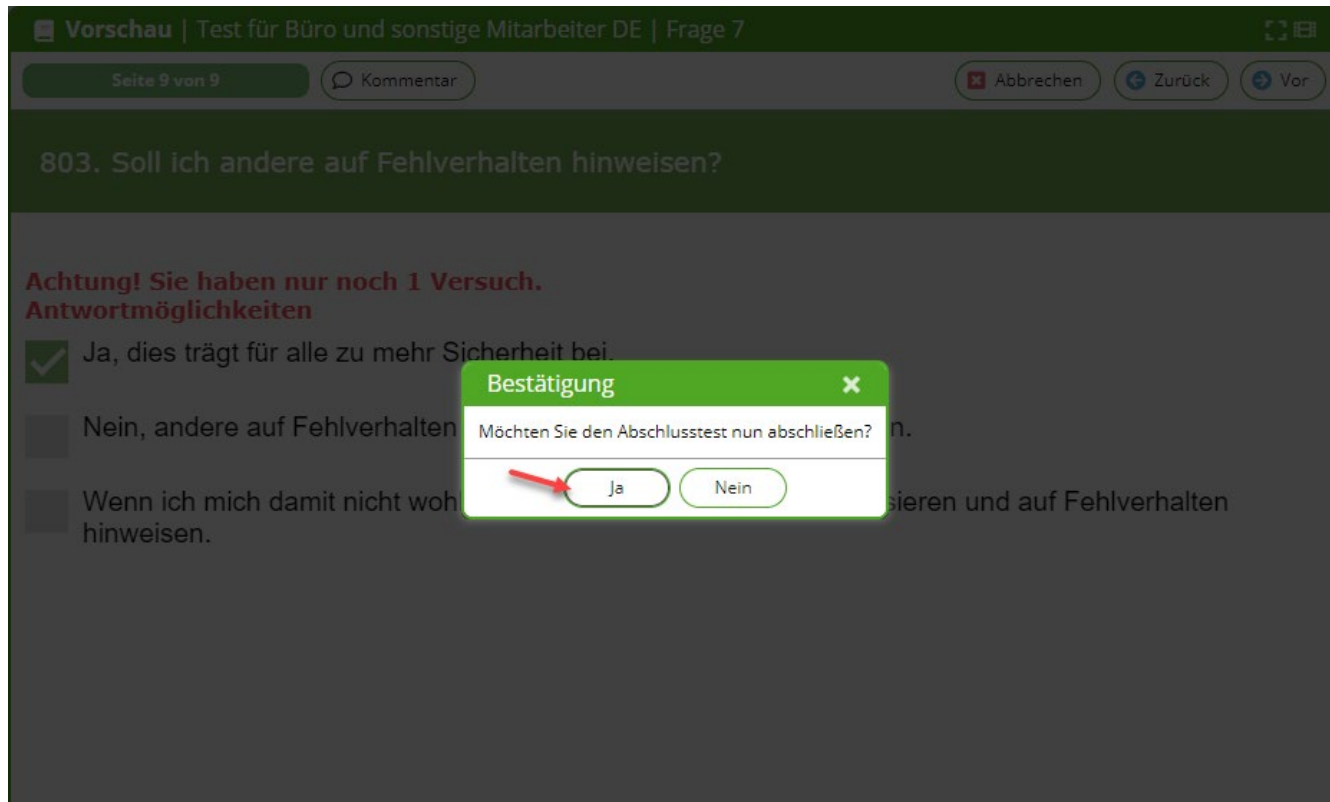

[Stand 06.05.2024]

### **Schritt 13**

Sie gelangen wieder auf die Startseite. Hier können Sie den Test erneut durchführen oder sich ausloggen.

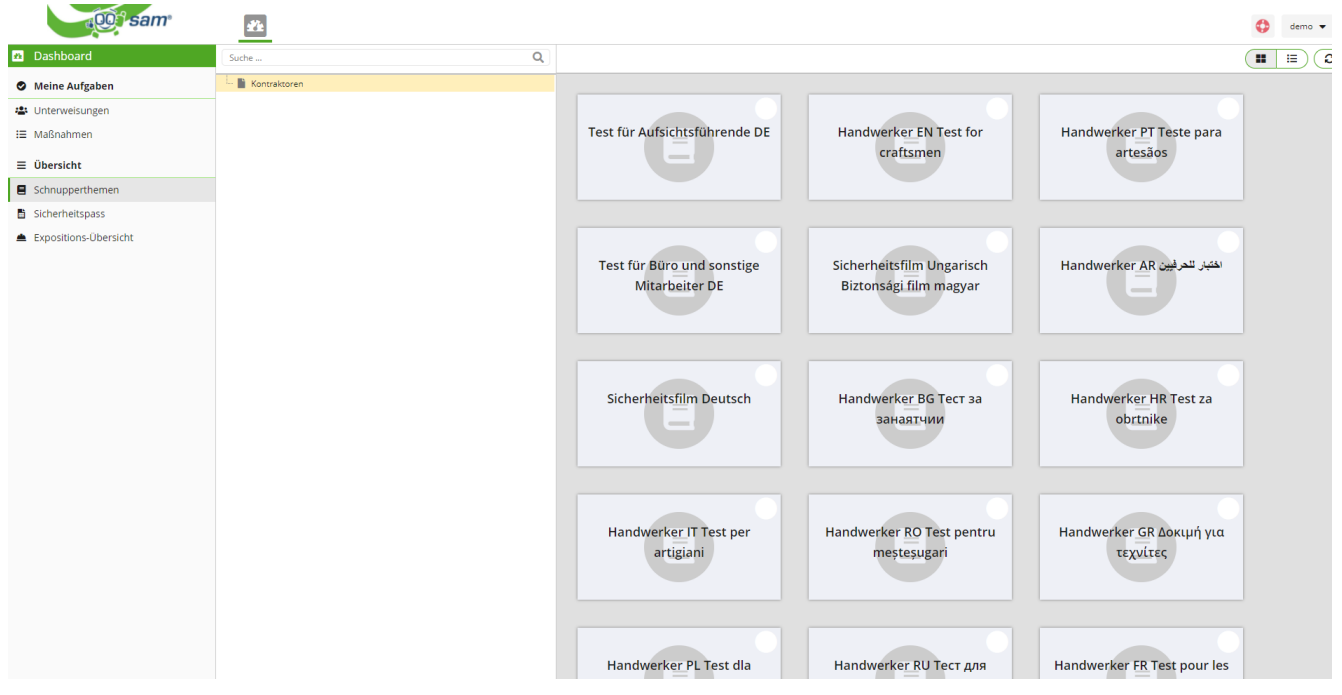

[Stand 06.05.2024]

### **Schritt 14**

Um sich auszuloggen klicken Sie auf den Pfeil neben den Benutzernamen.

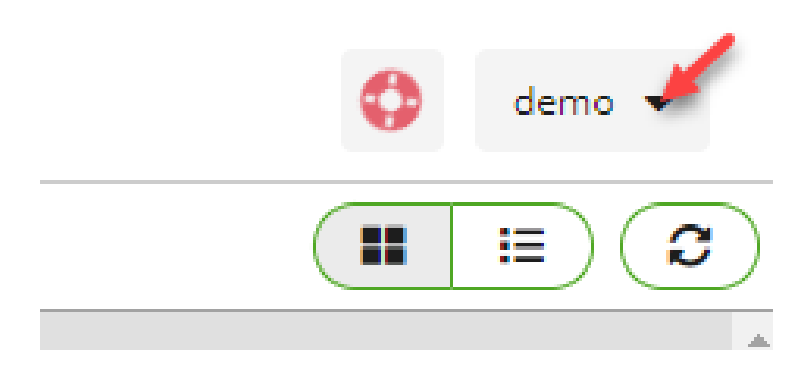

Es öffnet sich ein Dropdownfeld. Klicken Sie bitte auf "ausloggen".

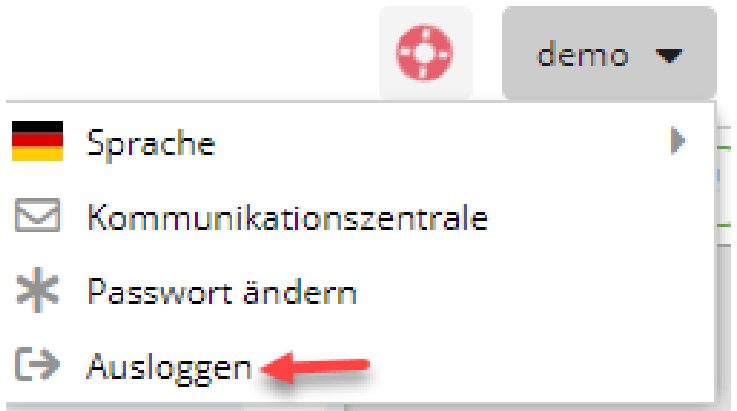

[Stand 06.05.2024]

### **Schritt 15**

Nun sind Sie wieder auf der Startseite des Programmes. Sie können sich erneut anmelden um den Test noch weitere Male zu üben.

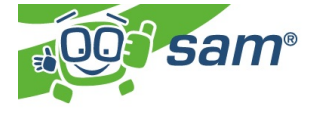

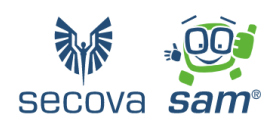

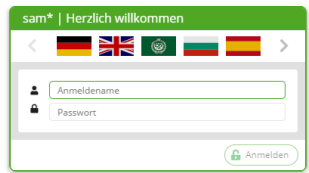

### Prozessbeschreibungen für Externe Personen [Stand 06.05.2024]

[Stand 06.05.2024]

### <span id="page-27-0"></span>**Zugangsdaten zum SSP Self Service Portal Security System verloren**

Wenn eine Externe Person ihre Zugangsdaten zum SSP Self Service Portal verloren hat, muss diese ein Passwort-Reset beantragen/durchführen.

#### **Schritt 1**

Diese Seite aufrufen:<https://external-profile-management.basf.com/mydata>

#### **Schritt 2**

Klicken Sie auf den Button "Request new password"

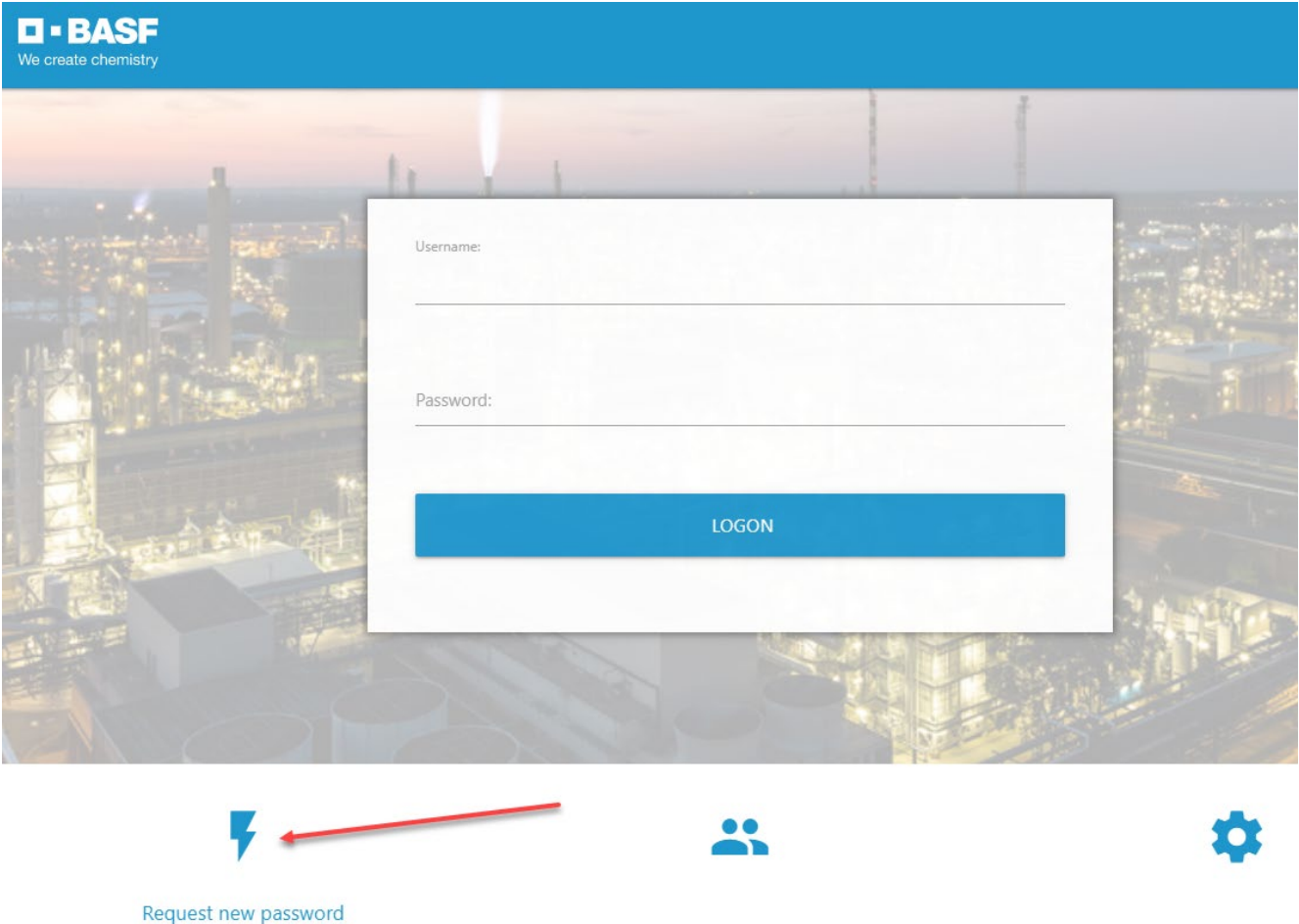

[Stand 06.05.2024]

#### **Schritt 3**

Befüllen Sie das Feld **Eingabe Benutzername** mit der Mailadresse. Befüllen Sie das Feld **Bestätigung Benutzername** erneut mit der Mailadresse. Klicken Sie auf "Abschicken".

#### **Hinweis:**

Wenn man seine E-Mail-Adresse vergessen hat, kann der Externer Disponent dies in Security System nachschauen.

Hierzu folgendes tun: "Identitäten" anklicken "Übersicht über bereits gestellte/vorbereitete Anträge" anklicken STRG+F (gleichzeitig drücken) Nachname eingeben Gewünschte Person anklicken (Muss im Status: "Geprüft" sein)

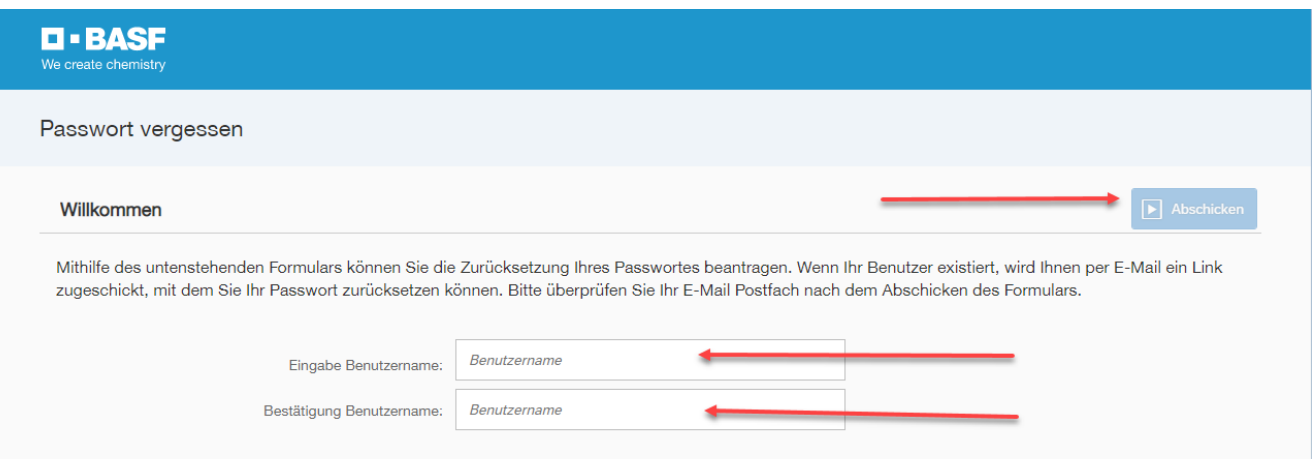

[Stand 06.05.2024]

### **Schritt 4**

Schließen Sie das Fenster/den Browser.

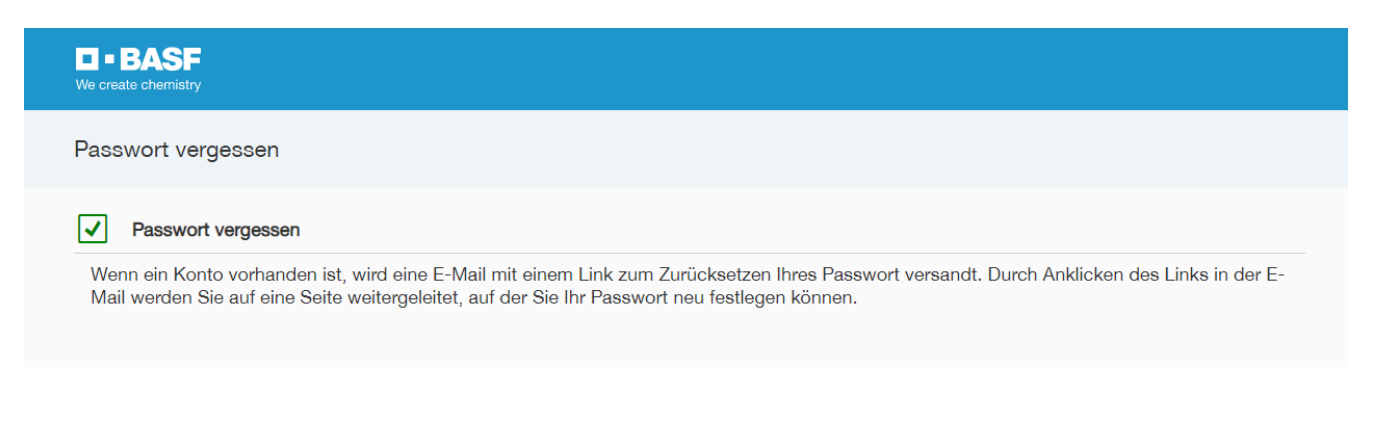

[Stand 06.05.2024]

#### **Schritt 5**

Nun erhält man diese E-Mail. Bitte den Anweisungen folgen…

Ihr BASF Account Passwort zurücksetzen

![](_page_30_Picture_6.jpeg)

Sehr geehrte(r) Phoebe Buffay-Roßner

Sie haben vor kurzem die Rücksetzung Ihres Passworts für Ihr Konto angefordert.

Klicken Sie bitte auf den nachfolgenden Link, um Ihr Passwort festzulegen

#### **Neues Passwort definieren**

Der Link ist nur 1 Tag gültig und kann nur einmal genutzt werden.

Falls der Aktivierungslink oben nicht angezeigt wird, kopieren Sie bitte diese URL in Ihren Browser: https://qual-external-profile-management.basf.com/setpassword?ott=8WJ00MRSYLPZQGMMPWX9LWAK6GCR0WHMPGMJWR5P1QU

Bitte leiten Sie diese E-Mail nicht weiter, da sie personenbezogene Daten enthält

Dies ist eine automatisch generierte E-Mail. Bitte antworten Sie nicht auf diese E-Mail.

![](_page_30_Picture_15.jpeg)

BASF SE, Registered Office: 67056 Ludwigshafen, Gemany<br>Registration Court. Amtsgericht Ludwigshafen, Registration No.: HRB 6000<br>Chairman of the Supervisory Board: Kurt Bok<br>Board of Executive Directors:<br>Matrix Brudermentier Information on data protection can be found here: https://www.basf.co el/en/legal/data-protection-at-basf.html

[Stand 06.05.2024]

### <span id="page-31-0"></span>**DEAG Dauerein- und Ausfuhrgenehmigung beantragen**

Personen mit Dauerausweisen und eigener E-Mail-Adresse müssen grundsätzlich ihre Transfergüter anmelden, die zur Arbeitsausführung benötigt werden.

Dies bedeutet, dass firmeneigene Gegenstände, die wiederholt ein- und / oder ausgeführt werden, im System erfasst werden müssen.

Nähere Informationen finden Sie auf der Homepage [Onboarding von Externen \(basf.com\)](https://www.basf.com/global/de/who-we-are/organization/locations/europe/german-sites/ludwigshafen/working-at-the-site/contactors-renters-partners/Zugang-zum-Standort/Ausweise-und-Berechtigungen/onboarding-von-externen.html) in "Schritt 4: Dauerein- und Ausfuhrgenehmigungen..."

Der Standort Schwarzheide nutzt dieses Modul nicht.